# Konfiguration des wiederkehrenden Bereichs für 802.1x auf Stackable Switches der Serie SG500X

## Ziel

Die Zeitbereiche in 802.1x sind der absolute und der wiederkehrende Zeitraum. Ein sich wiederholender Zeitraum ist ein Zeitraum, der zusammen mit einem absoluten Zeitraum auf 802.1x konfiguriert werden kann. Wenn ein Zeitbereich einen oder mehrere sich wiederholende Bereiche aufweist und für einen 802.1x-fähigen Port konfiguriert ist, ist der Port innerhalb der Zeitperiode(n) aktiv, die in dem/den sich wiederholenden Bereich(en) definiert sind, die sich ebenfalls innerhalb der Start- und Endzeit des absoluten Zeitbereichs befinden. Wenn ein 802.1x-fähiger Port außerhalb seines absoluten und/oder wiederkehrenden Zeitbereichs liegt, ist er 802.1x inaktiv und entspricht Force Unauthorized. Auf der Seite Recurring Range (Wiederkehrender Bereich) können Sie einen wiederkehrenden Bereich erstellen, der dann zu einem auf der Seite Time Range (Zeitbereich) erstellten Zeitbereich hinzugefügt werden kann. Alle Zeitangaben werden als Ortszeit interpretiert (Sommerzeit hat keine Auswirkungen darauf).

Ziel dieses Dokuments ist es, die Konfiguration des wiederkehrenden Bereichs für 802.1x auf stapelbaren Switches der Serie SG500X zu erläutern.

## Unterstützte Geräte

・ Stackable Switches der Serie SG500X

## Software-Version

#### •1.3.0.62

## Konfiguration des wiederkehrenden Bereichs für 802.1x

Schritt 1: Melden Sie sich beim Webkonfigurationsprogramm an, und wählen Sie Security > 802.1X > Recurring Range aus. Die Seite Recurring Range wird geöffnet:

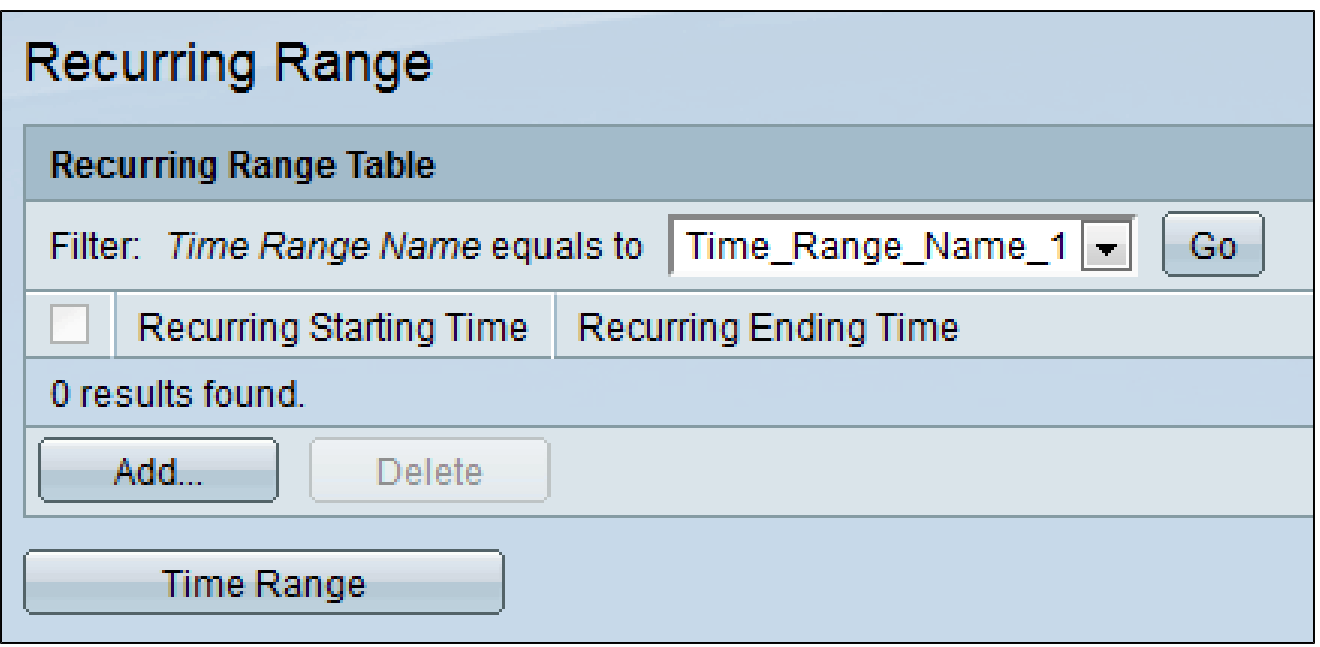

Schritt 2: Wählen Sie im Feld Name des Zeitbereichs den gewünschten Zeitraum aus der Dropdown-Liste aus, dem der sich wiederholende Zeitraum hinzugefügt werden soll.

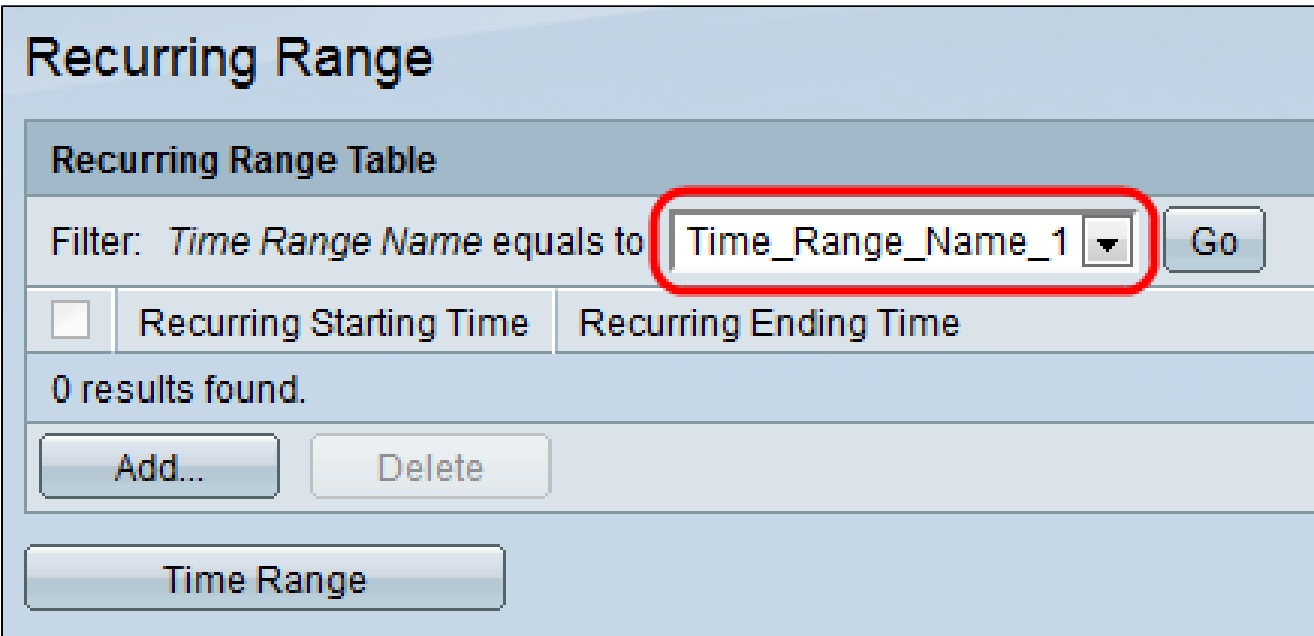

Schritt 3: Klicken Sie auf Hinzufügen, um den Zeitraum für Wiederholungen hinzuzufügen. Die Seite Recurring Time Range wird geöffnet:

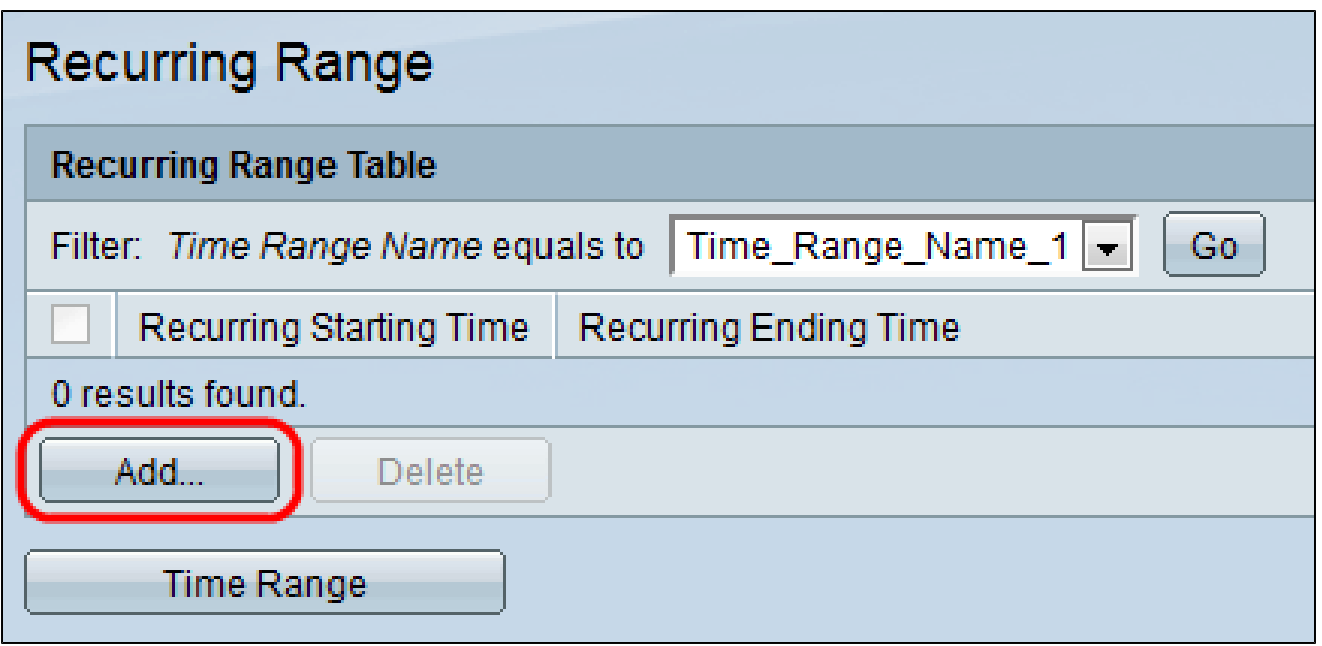

Hinweis: Name des Zeitbereichs zeigt den Namen des Zeitbereichs an, dem der Bereich hinzugefügt wird.

Schritt 4: Wählen Sie im Feld Recurring Starting Time (Wiederkehrende Startzeit) den Wochentag und die Startzeit des wiederkehrenden Bereichs aus der Dropdown-Liste Day of the Week (Tag der Woche) bzw. Time (Zeit der Woche) aus.

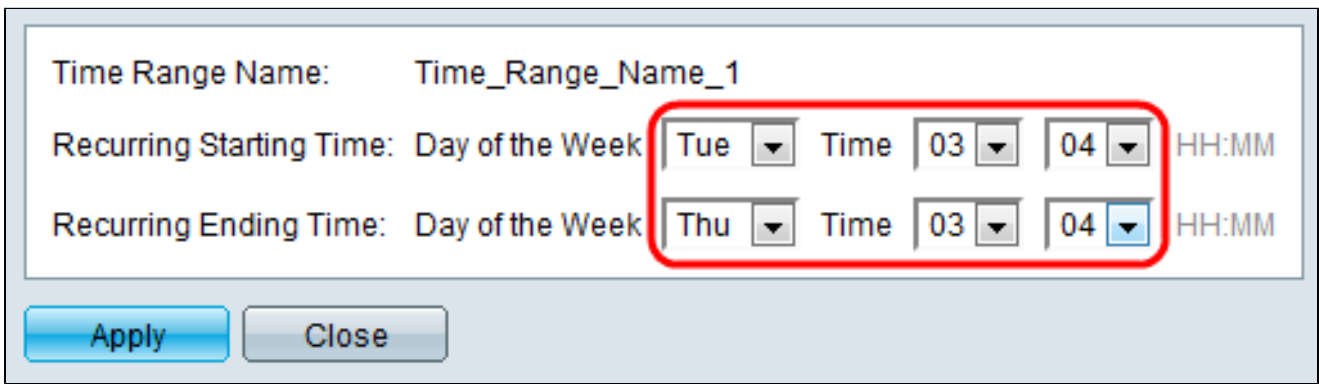

Schritt 5: Wählen Sie im Feld Recurring Ending Time (Zeit für wiederkehrendes Ende) den Wochentag und die Zeit aus, zu der der Bereich wiederkehrend endet, in der Dropdown-Liste Day of the Week (Tag der Woche) bzw. Time (Zeit).

Schritt 6: Klicken Sie auf Apply, um die Änderungen zu speichern. Der neu hinzugefügte Eintrag wird in der Tabelle "Recurring Range" (Wiederkehrender Bereich) angezeigt.

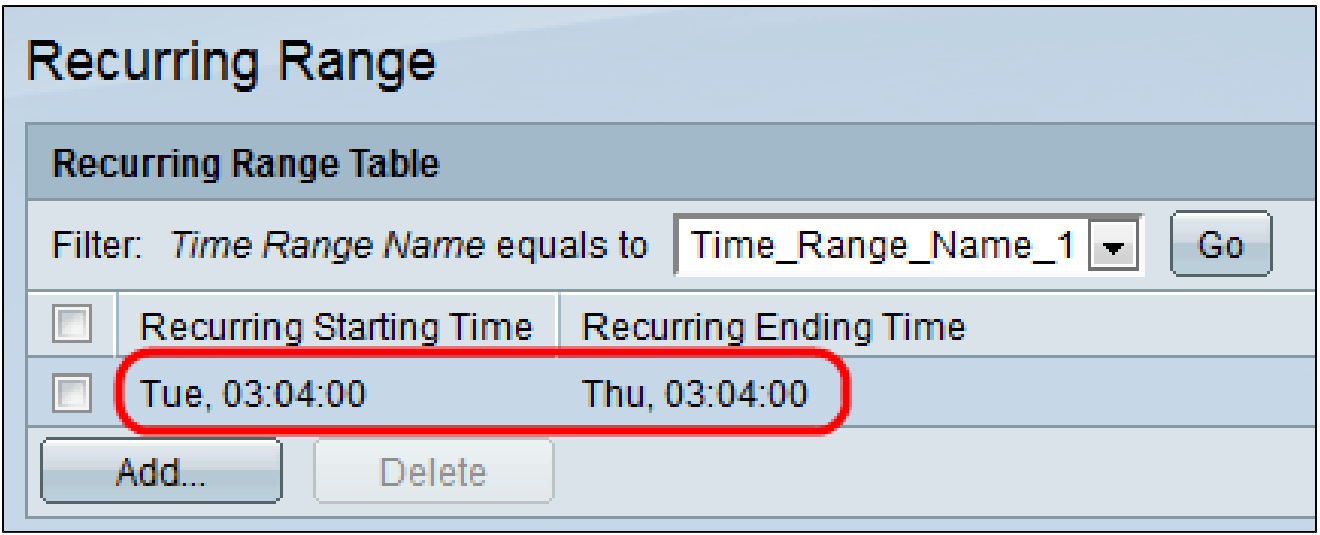

#### Informationen zu dieser Übersetzung

Cisco hat dieses Dokument maschinell übersetzen und von einem menschlichen Übersetzer editieren und korrigieren lassen, um unseren Benutzern auf der ganzen Welt Support-Inhalte in ihrer eigenen Sprache zu bieten. Bitte beachten Sie, dass selbst die beste maschinelle Übersetzung nicht so genau ist wie eine von einem professionellen Übersetzer angefertigte. Cisco Systems, Inc. übernimmt keine Haftung für die Richtigkeit dieser Übersetzungen und empfiehlt, immer das englische Originaldokument (siehe bereitgestellter Link) heranzuziehen.